## **Інструкція по створенню Декларації на Дозвіл на викиди через Портал «Дія» (diia.gov.ua)**

## **Крок 1 (обрати послугу)**

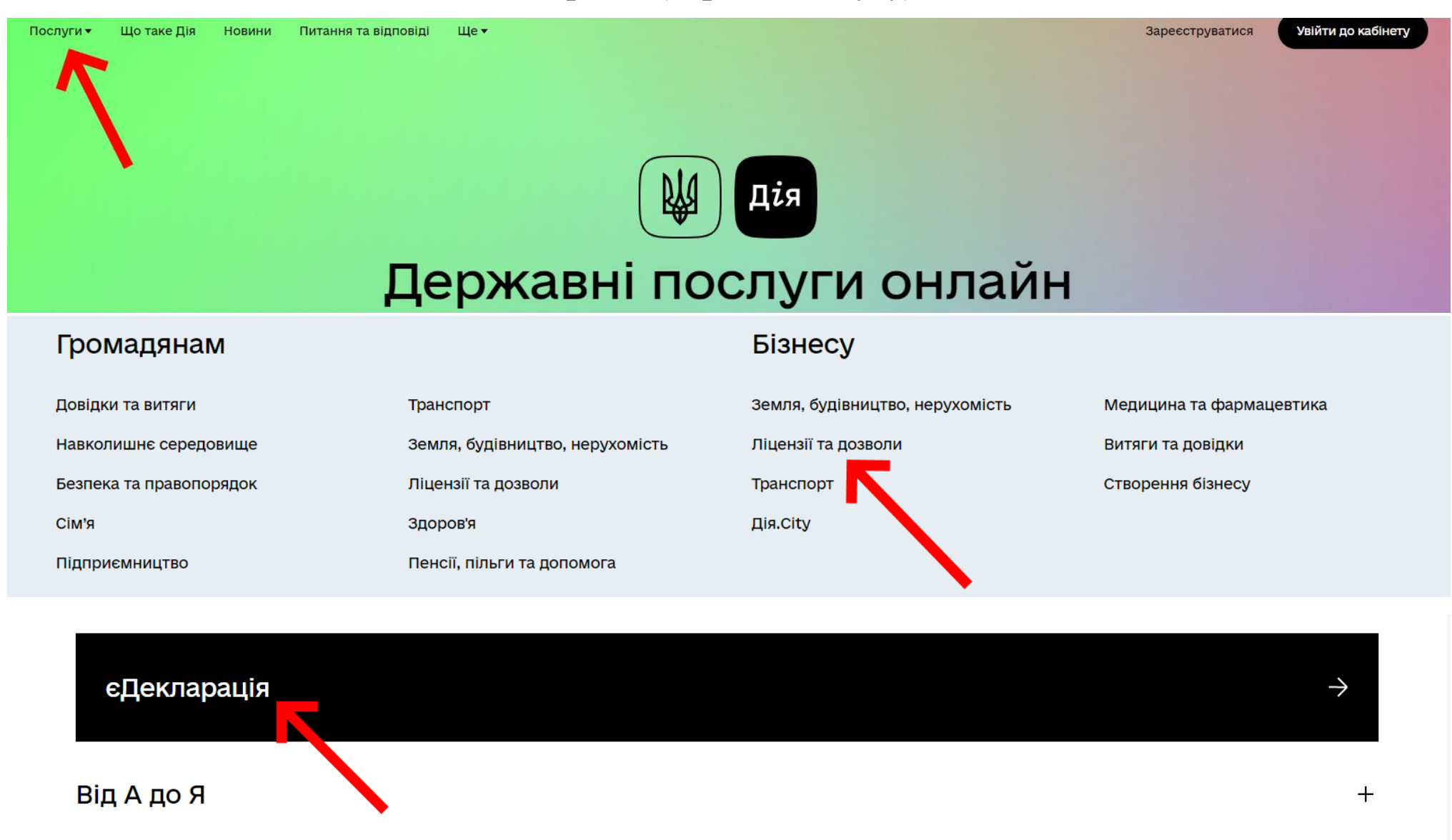

## єДекларація

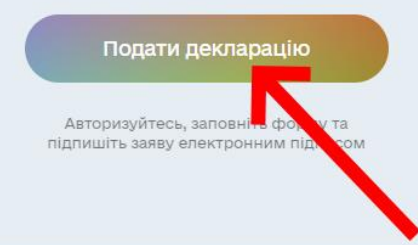

**Крок 2 (пройти авторизацію за допомогою електронного ключа)**

## Оберіть спосіб авторизації

## Авторизація з Бапкі

Це спосіб підтвердження особи за допомогою вашого банку. Виберіть зі списку свій банк, введіть логін та пароль від інтернетбанкінгу. BankID використовують: Монобанк, ПриватБанк, Ощадбанк, Райф, Альфа-банк та ще понад 30 інших банків.

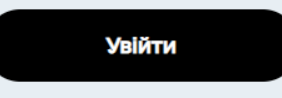

Інші способи авторизації:

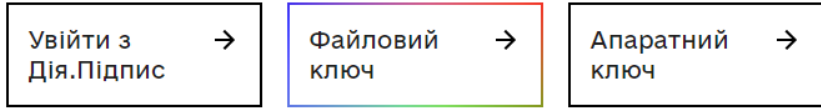

## **Крок 3 (заповнити декларацію – 4 пункти )**

# єДекларація

#### KDOK<sub>1</sub> i34

## Відомості про заявника

#### Гончарук Вадим Станіславович

РНОКПП

#### 2666609633

Назва

ПРИВАТНЕ ПІДПРИЄМСТВО "ІНТЕР-ЕКО"

€ДРПОУ

#### 30453724

Місцезнаходження

Україна, 21009, Вінницька обл., місто Вінниця, ВУЛИЦЯ КИЇВСЬКА, будинок 16, офіс 413

#### КВЕД

71.12 Діяльність у сфері інжинірингу, геології та геодезії, надання послуг технічного консультування в цих сферах

71.20 Технічні випробування та дослідження

72.19 Дослідження й експериментальні розробки у сфері інших природничих і технічних наук

74.90 Інша професійна, наукова та технічна діяльність, н.в.і.у.

Телефон

380667323736

Електронна пошта 699096aqmail.com

# Місце провадження<br>господарської діяльності

Якщо ви провадите діяльність в різних місцях потрібно подати для кожного окрему декларацію.

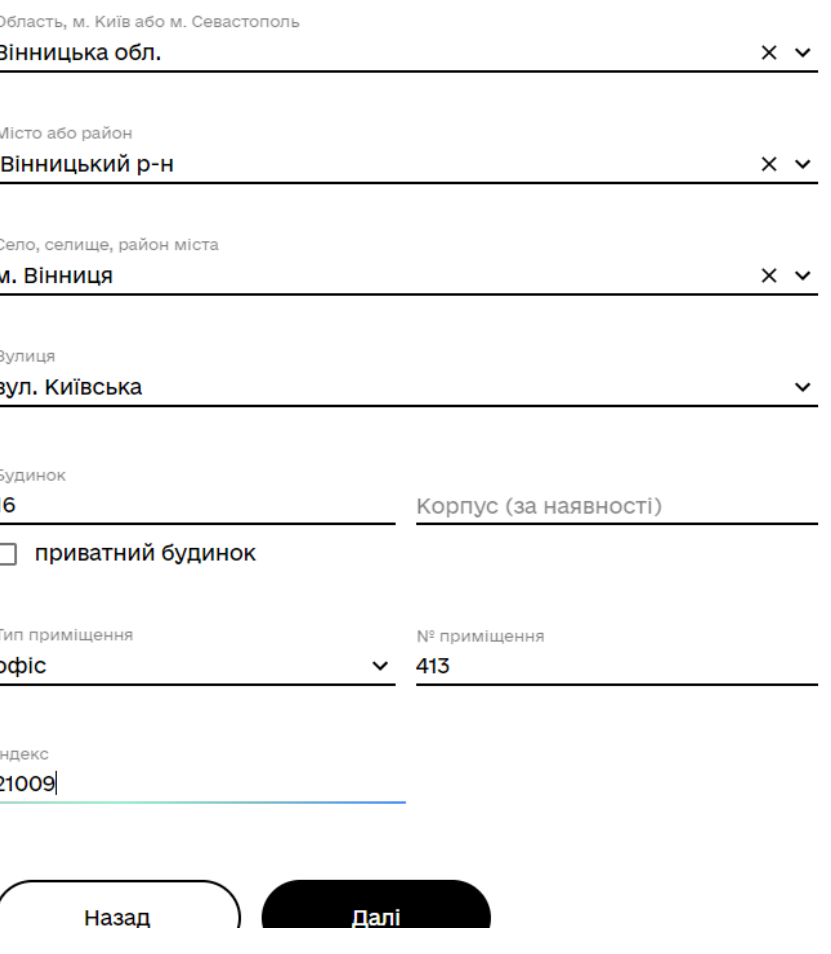

Далі

# єДекларація

Крок 3 із 4

# Дозвільні документи

Напрям діяльності

Відходи та забруднення

 $\times$   $\times$ 

Документи, які хочете отримати

Дозвіл на викиди забруднюючих речовин в атмосферне повітря... Х У

**(+) Додати ще один документ** 

☑ Я ознайомлений з вимогами законодавства до провадження діяльності, що підлягає ліцензуванню, отриманню дозвільного документа

Крок 4 із 4

## Перевірте та підтвердіть дані

єДекларація

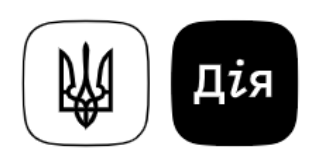

# Декларація № 010497/22

про провадження господарської діяльності

### Відомості про заявника

ПІБ Гончарук Вадим Станіславович

РНОКПП

2666609633

Назва

ПРИВАТНЕ ПІДПРИЄМСТВО "ІНТЕР-ЕКО"

Назад

Далі

## **Крок 4 (Підписати та зареєструвати )**

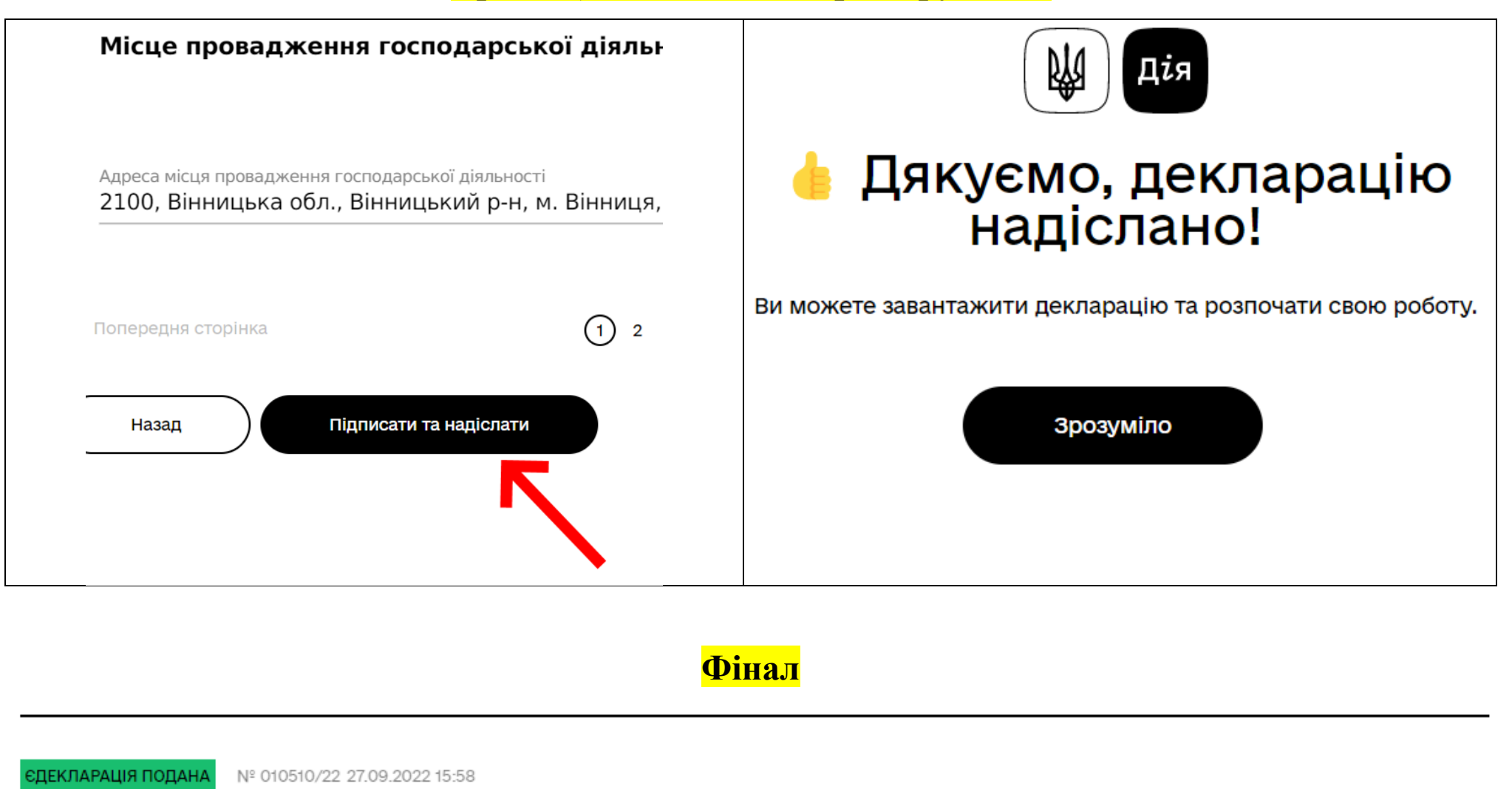

### єДекларація

Ви можете працювати за новими дозволами та ліцензіями. Для цього завантажте декларацію в розділі "Отримані документи".